# Konfiguration von Simple Network Management Protocol (SNMP)-Gruppen auf den Access Points WAP121 und WAP321 Ī

# Ziel

Simple Network Management Protocol (SNMP)-Gruppen sind nützlich, um SNMP-Clients in separate Gruppen zu unterteilen und dann allgemeine Autorisierungs- und Zugriffsberechtigungen für jede Gruppe festzulegen. Dadurch kann SNMP bestimmen, welcher Sicherheitsmechanismus beim Umgang mit einem SNMP-Paket einer bestimmten Gruppe von Agenten verwendet wird. Der WAP121 und der WAP321 verfügen über zwei Standardgruppen, RO und RW, die weder bearbeitet noch gelöscht werden können. RO ist eine schreibgeschützte Gruppe, und RW ist eine Lese-/Schreibgruppe, die beide Authentifizierung und Datenverschlüsselung verwenden. Für die WAPs können bis zu 8 Gruppen konfiguriert werden, einschließlich der Standardgruppen.

In diesem Artikel wird erläutert, wie SNMP-Gruppen (Simple Network Management Protocol) für WAP121- und WAP321-Access Points konfiguriert werden.

#### Anwendbare Geräte

WAP121 WAP321

## Softwareversion

·1,0/3,4

## SNMP-Gruppenkonfiguration

Schritt 1: Melden Sie sich beim Webkonfigurationsprogramm an, und wählen Sie SNMP > Groups (SNMP > Gruppen). Die Seite Gruppen wird geöffnet:

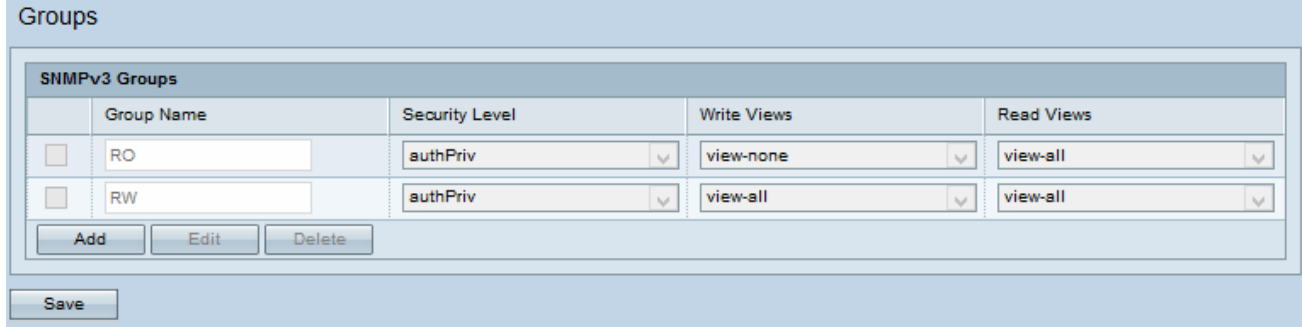

Schritt 2: Klicken Sie auf Hinzufügen, um eine neue SNMP-Gruppe hinzuzufügen.

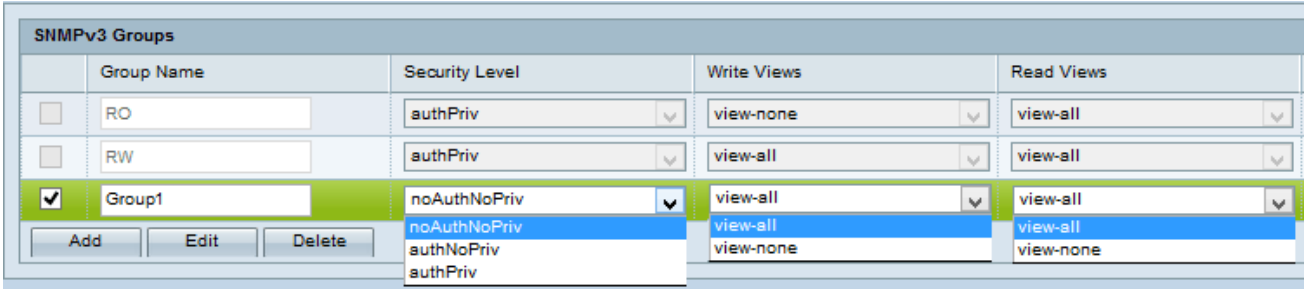

Schritt 3: Aktivieren Sie das Kontrollkästchen für die neu hinzugefügte Gruppe.

Schritt 4: Klicken Sie auf Bearbeiten, um die neue SNMP-Gruppe zu bearbeiten.

Schritt 5: Geben Sie im Feld Gruppenname einen Namen für die Gruppe ein. Die Standardnamen RO und RW können nicht wiederverwendet werden. Gruppennamen können bis zu 32 alphanumerische Zeichen enthalten.

Schritt 6: Wählen Sie die entsprechende Sicherheitsstufe aus der Dropdown-Liste "Sicherheitsstufe" aus.

·NoAuthNoPriv - Bietet keine Authentifizierung und keine Datenverschlüsselung (keine Sicherheit).

·AuthNoPriv - Bietet Authentifizierung, aber keine Datenverschlüsselung (keine Sicherheit). Die Authentifizierung erfolgt über eine MD5-Passphrase.

·AuthPriv - Authentifizierung und Datenverschlüsselung. Die Authentifizierung erfolgt über eine MD5-Passphrase. Die Datenverschlüsselung erfolgt über DES-Passphrase.

Hinweis: Für die erstellten Gruppen, die Authentifizierung, Verschlüsselung oder beides erfordern, müssen Sie die MD5- und DES-Schlüssel/Kennwörter auf der Seite SNMP Users definieren. Informationen zur Benutzerkonfiguration finden Sie im Artikel SNMP User Configuration on the WAP121 and WAP321 Access Points.

Schritt 7: Wählen Sie in der Dropdownliste Write Views den Schreibzugriff auf alle Management-Objekte (MIBs) für die neue Gruppe aus. Dadurch wird die Aktion definiert, die eine Gruppe für MIBs ausführen darf. Diese Liste enthält auch alle neuen SNMP-Ansichten, die auf dem WAP erstellt wurden.

·View-all (Alle anzeigen) - Dadurch können Gruppen alle MIBs erstellen, ändern und löschen.

·View-none (Keine anzeigen) - Diese Funktion schränkt die Gruppe so ein, dass keine MIBs erstellt oder bearbeitet werden können.

Hinweis: Informationen zur Konfiguration einer neuen Ansicht finden Sie im Artikel SNMP Views Configuration on the WAP121 and WAP321 Access Points (Konfiguration der SNMP-Ansichten auf dem WAP121 und WAP321).

Schritt 8: Wählen Sie in der Dropdown-Liste Leseansichten den Lesezugriff für alle Management-Objekte (MIBs) für die neue Gruppe aus. Die unten angegebenen Standardoptionen werden zusammen mit allen anderen auf dem WAP erstellten Ansichten angezeigt.

·View-all (Alle anzeigen) - Dadurch können Gruppen alle MIBs anzeigen und lesen.

·View-none (Keine anzeigen) - Diese Funktion schränkt die Gruppe so ein, dass keine MIBs angezeigt oder gelesen werden können.

Schritt 9: Klicken Sie auf Speichern, um die Konfiguration zu speichern.

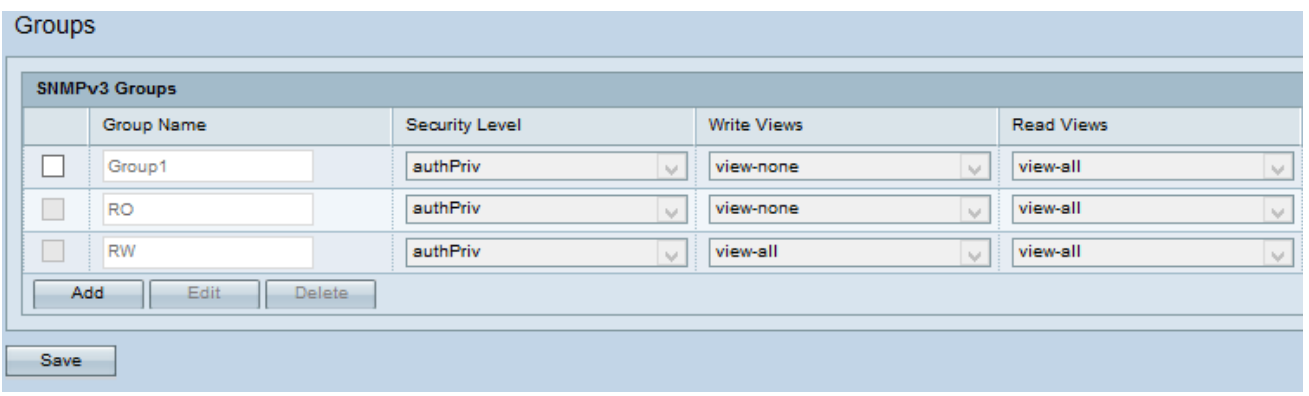

Schritt 10: (Optional) Zum Bearbeiten einer Gruppe aus der Liste aktivieren Sie das Kontrollkästchen für die gewünschte Gruppe, und klicken Sie dann auf Bearbeiten.

Schritt 11: (Optional) Das Feld SNMPv3 Groups (SNMPv3-Gruppen) zeigt die Namen der aktuellen Gruppen an, die für den Access Point konfiguriert wurden. Um eine Gruppe aus der Liste zu entfernen, aktivieren Sie das Kontrollkästchen für die unerwünschte Gruppe, und klicken Sie auf Löschen.